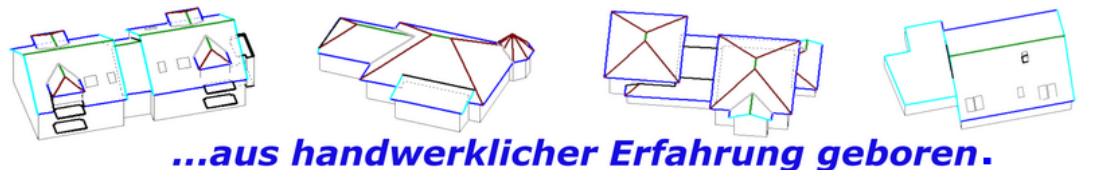

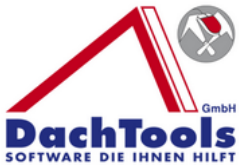

## **Die neue Startoberfläche**

Die neue Startoberfläche ist Benutzerfreundlich, Übersichtlich und klar strukturiert und bietet zahlreiche Informationen welche die Bedienung erleichtern.

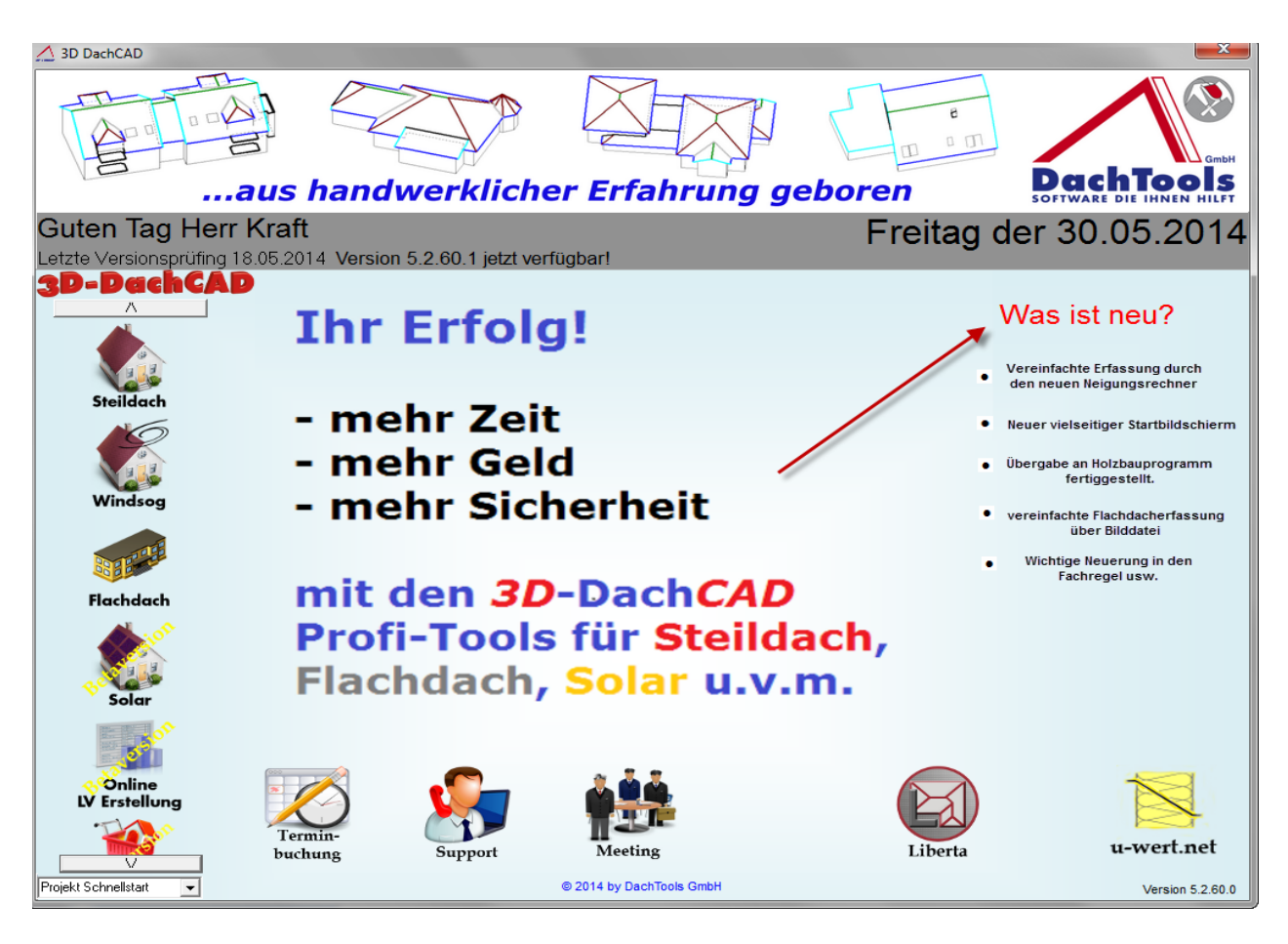

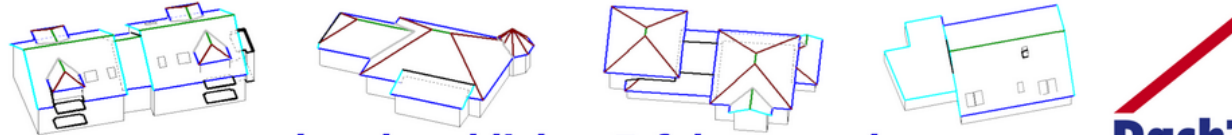

DachToe ...aus handwerklicher Erfahrung geboren. Der neue Startbildschirm bietet eine übersichtliche Darstellung der einzelnen

Startprogramme, welche auf der linken Seite des Bildschirmrandes dargestellt sind.

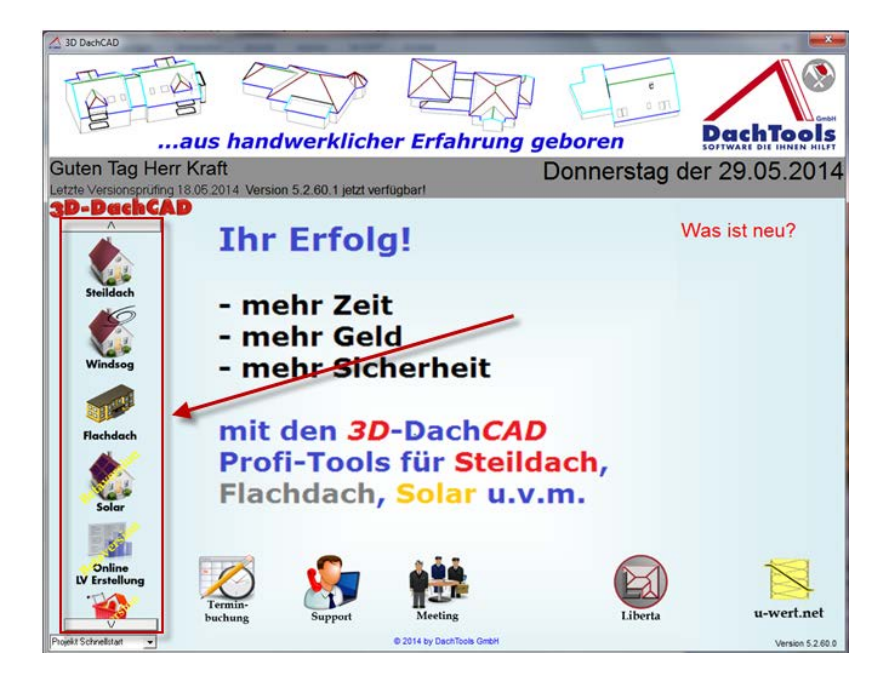

Bedienung mit Steildach, danach folgend Windsog,Flachdach, Solar als Beta-Version die Online-LV-Aufstellug und auch der Onlineartikel Profi in der Beta-Version, die derzeit kostenlos nutzbar sind.

Um innerhalb der einzelnen Module rollieren zu können, brauchen Sie nur die Ikon mit dem Pfeil nach oben beziehungsweise mit dem Pfeil nach unten anzusteuern. Danach wird automatisch dieses Fenster nach oben beziehungsweise nach unten verschoben.

Bewegt man den Mauszeiger z. B. auf Steildach, Windsog, Flachdach, Solar oder Online-LV-Aufstellung werden die verschiedenen Modulen vor- und dargestellt.

Bei Steildach sind es die einzelnen Konstruktionsmöglichkeiten, bei Windsog die verschiedensten Darstellungen im Verklammerungsbereich, bei Flachdach z. B. einer Garage oder ein Flachdach mit Turmaufbau und vieles verschiedenes mehr.

In der unteren Reihe sind verschiedene Icons angeordnet, beginnend mit der Terminbuchung. Mit dieser Terminbuchung haben Sie die Möglichkeit, direkt einen Online-Termin zur Präsentation, zur Hilfestellung oder auch sonstige Zwecke zu buchen. Durch das Anklicken werden Sie direkt im Internet mit unserem Online-Terminkalender verbunden, in dem Sie sich Ihre Termine selbst wählen und reservieren können.

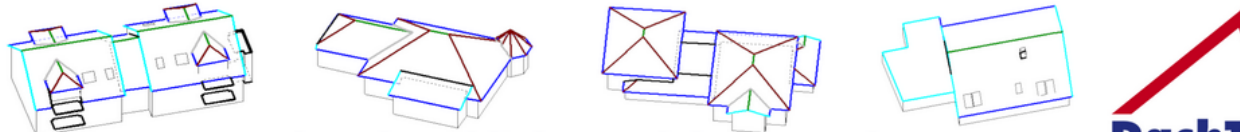

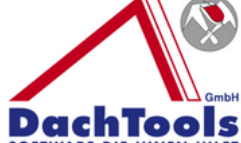

...aus handwerklicher Erfahrung geboren.

Das Icon Support bietet gleich zwei Möglichkeiten. Wenn Sie die Maus direkt auf das Support-Zeichen ziehen, werden Ihnen in der Fenstermitte die Kontaktdaten dargestellt, wie z. B. Telefon, Fax, Internet sowie auch die E-Mail-Adresse.

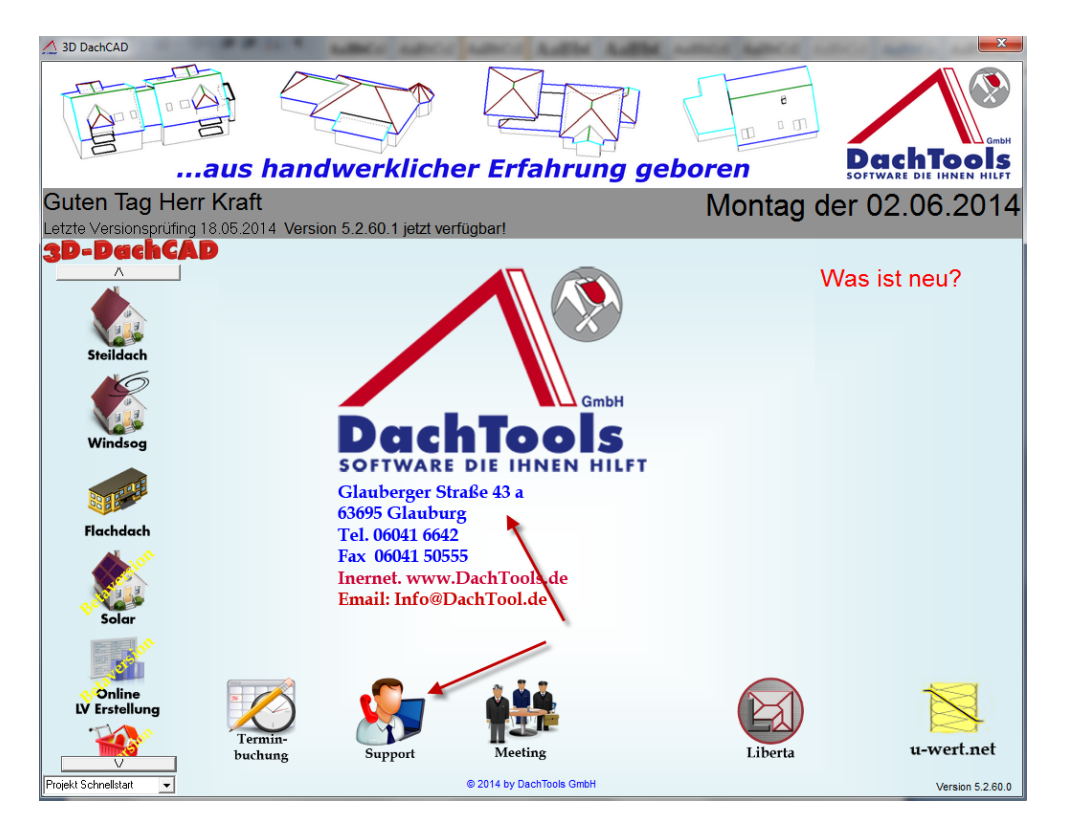

Klicken Sie auf das Zeichen Support, so öffnet sich der Teamviewer, mit dem dann eine Fernwartung oder Support durchgeführt werden kann. Hierzu benötigen wir dann Ihre angezeigte Partner-ID und wir können Ihnen direkt bei Ihrem Problem behilflich sein.

Mit dem Icon Meeting ergibt sich die Möglichkeit, dass z. B. Neuerungen direkt vorgestellt werden können. Dies wäre der umgekehrte Fall, d. h. Sie klicken das Icon Meeting an und werden dann mit dem Rechner von Dachtools direkt verbunden. Durch die Herausgabe der Meeting-ID können Sie dann den Rechner von Dachtools beobachten und dementsprechend Informationen erhalten.

Rechts daneben finden Sie das Ikon Liberta. Liberta ist ein professionelles Holzbauprogramm mit einer visuellen Darstellung. Wenn Sie das Liberta-Ikon anklicken und Liberta ist auf Ihrem Rechner **nicht** installiert, wird Ihnen die Frage gestellt, ob Sie dieses Programm installieren möchten. (Das Programm Liberta ist derzeit ein kostenloses Holzbauprogamm mit dem Sie Dachstühle aus erstellten Projekten von 3D DachCAD erstellen können) Bestätigen Sie dies, wird eine Internetverbindung aufgebaut und das Programm gedownloaded. Das Programm hat ca. 200 MB und wird dann automatisch installiert. Mit dem Liberta können Sie, wie bereits erwähnt, Konstruierte Dachkontruktionen, die im Steildachbereich erstellt wurden, direkt übergeben. Aus diesen übergebenen Dateien können Sie sich eine Holzliste direkt erstellen, was für eine Schnellkalkulation von großer Wichtigkeit ist.

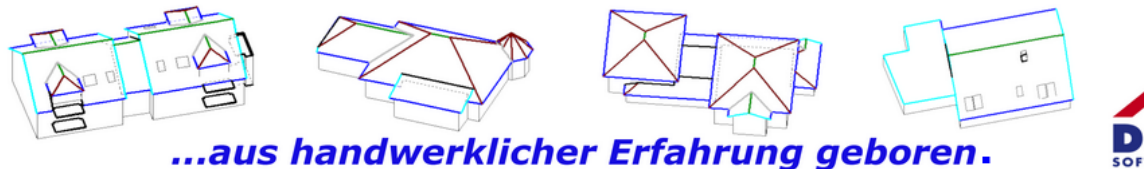

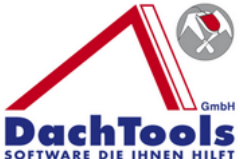

Rechts daneben, als letztes Ikon ist u-wert.net. Dies ist ein Internetlink, der Sie direkt mit einer Seite im Internet verbindet, auf der Sie kostenfrei Ihre u-wertberechnung erstellen können und dementsprechend einen Feuchtigkeitsnachweis erbringen und dem Bauherrn übergeben können.

Unten links in der Ecke wurde ein Drop & Down-Feld hinterlegt, welches Projektschnellstart heißt. Dieses ermöglicht Ihnen, beim Anklicken die letzten 10 Projekte direkt selbst starten zu können. Sie brauchen nicht über Steildach, Flachdach oder ein anderes Modul zu starten, sondern können hieraus direkt das erstellte Projekt starten.

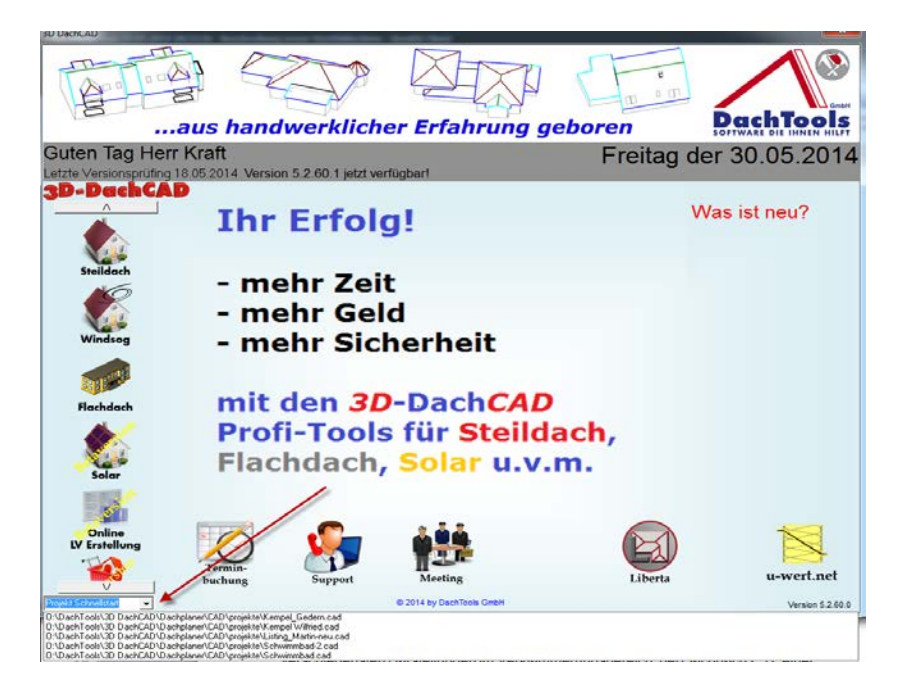

Ganz oben, noch oberhalb von den einzelnen Starticons, ist die Schrift und das Symbol 3D DachCAD hinterlegt. Klicken Sie auf dieses Symbol und Sie werden direkt ins Internet zur der Seite der Fa. Dachtools, verbunden, wo sich dann Informationen über Neuerungen, Darstellungen, Partnerschaften und auch Schnittstellen zu anderen Herstellern befinden.

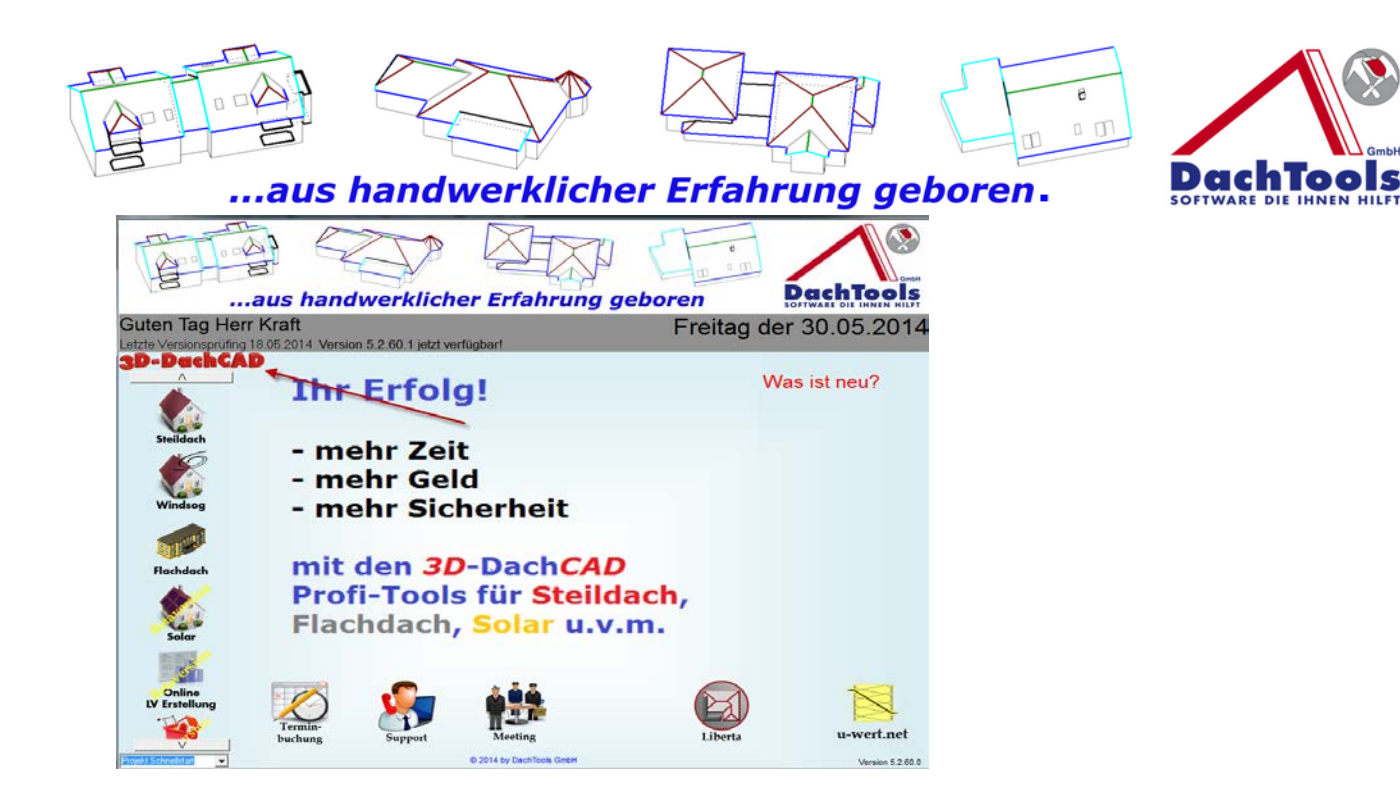

Nun zu der grau hinterlegten Kopfleiste

Ganz oben ist die Begrüßung dargestellt. In diesem Beispiel "Guten Tag, Herr Kraft!" Darunter liegend kommen wichtige Informationen.

Zum Beispiel, wann die letzte Versionsprüfung durchgeführt wurde.

Die Versionsprüfung wird automatisch oder manuell durch anklicken des Textes "Letzte Versionsprüfung" ausgelöst.

Es wird dann abgeglichen mit welchem Versionstand Sie arbeiten (dieser wird unten rechts in der Ecke angezeigt) und mit dem der aktuell im Internet zur Verfügung steht.

Steht eine neuere Version als die Installierte zur Verfügung wird dies dann in der Kopfleiste mit die Version mit Versionsnummer mitgeteilt. Besteht dann ein Software-Wartungsvertrag können Sie die Version Updaten in dem Sie auf "Version jetzt Verfügbar" klicken.

Folgen Sie dann den Anweisungen für das Update.

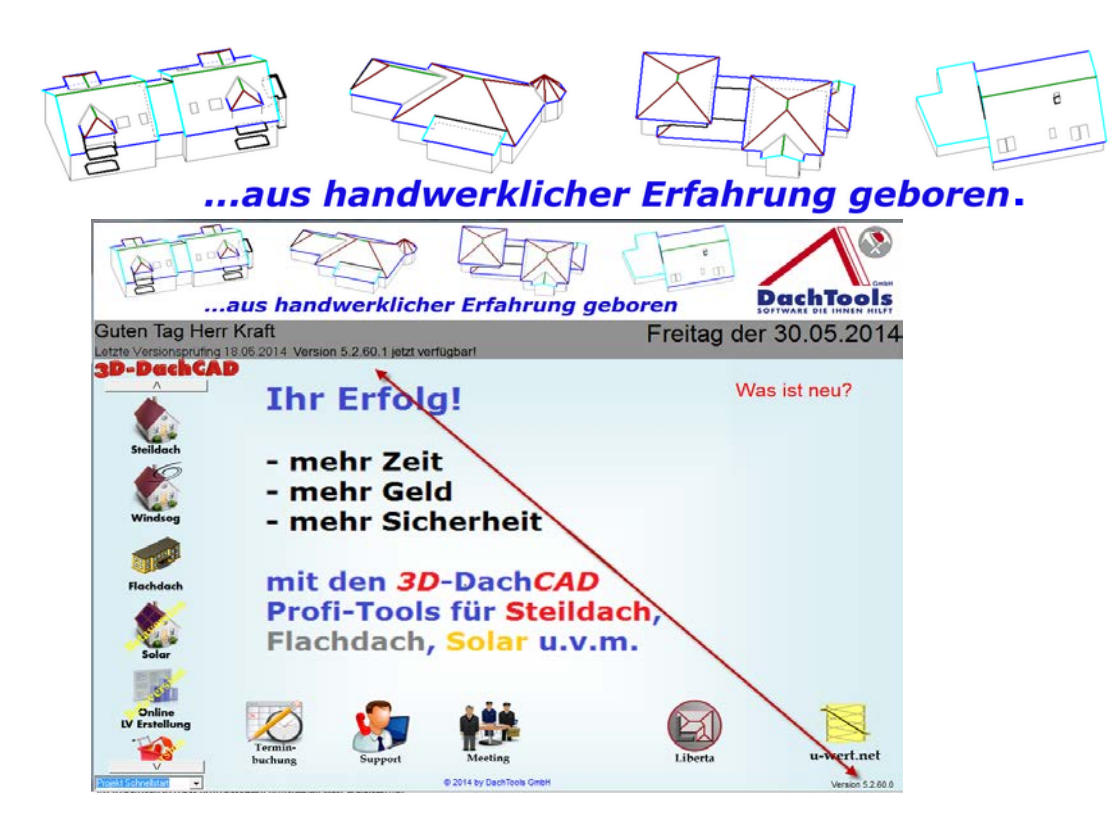

**DachTools** 

Nach einem Installationsupdate ist es sehr wichtig zu wissen, **Was ist neu** in dieser Version.

.

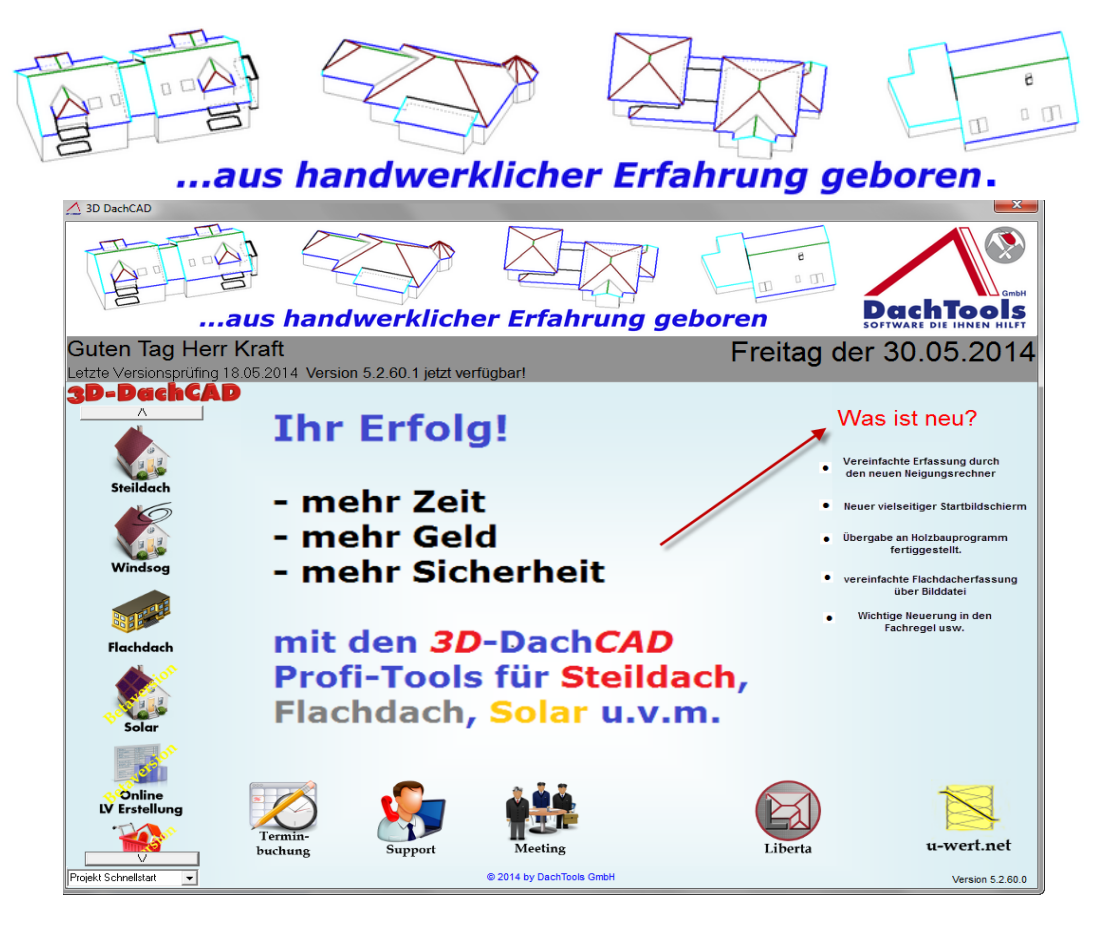

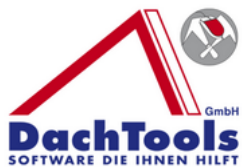

Dort ist dann Abrufbar welche Neuerungen, Verbesserungen oder auch eventuelle Fehlerkorrekturen in dieser Programmversion eingearbeitet wurden.

In der Mitte der Bildschirmmaske wird Ihnen angezeigt: Mehr Zeit, mehr Geld, mehr Sicherheit. Mit dem 3D DachCAD arbeiten mit den Profi-Tools…....

Dieser Startbildschirm ist allerdings nur so lange sichtbar, bis aus der 30-Tage-Version eine Vollversion wird. Danach werden dreidimensional die Projekte, die Sie selbst erarbeitet haben, dargestellt.

Viel Erfolg und Spaß mit dem Arbeiten des 3D DachCAD.